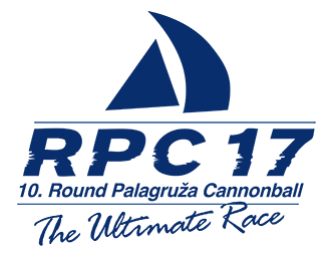

# **Speedwettbewerb**

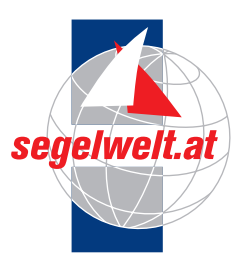

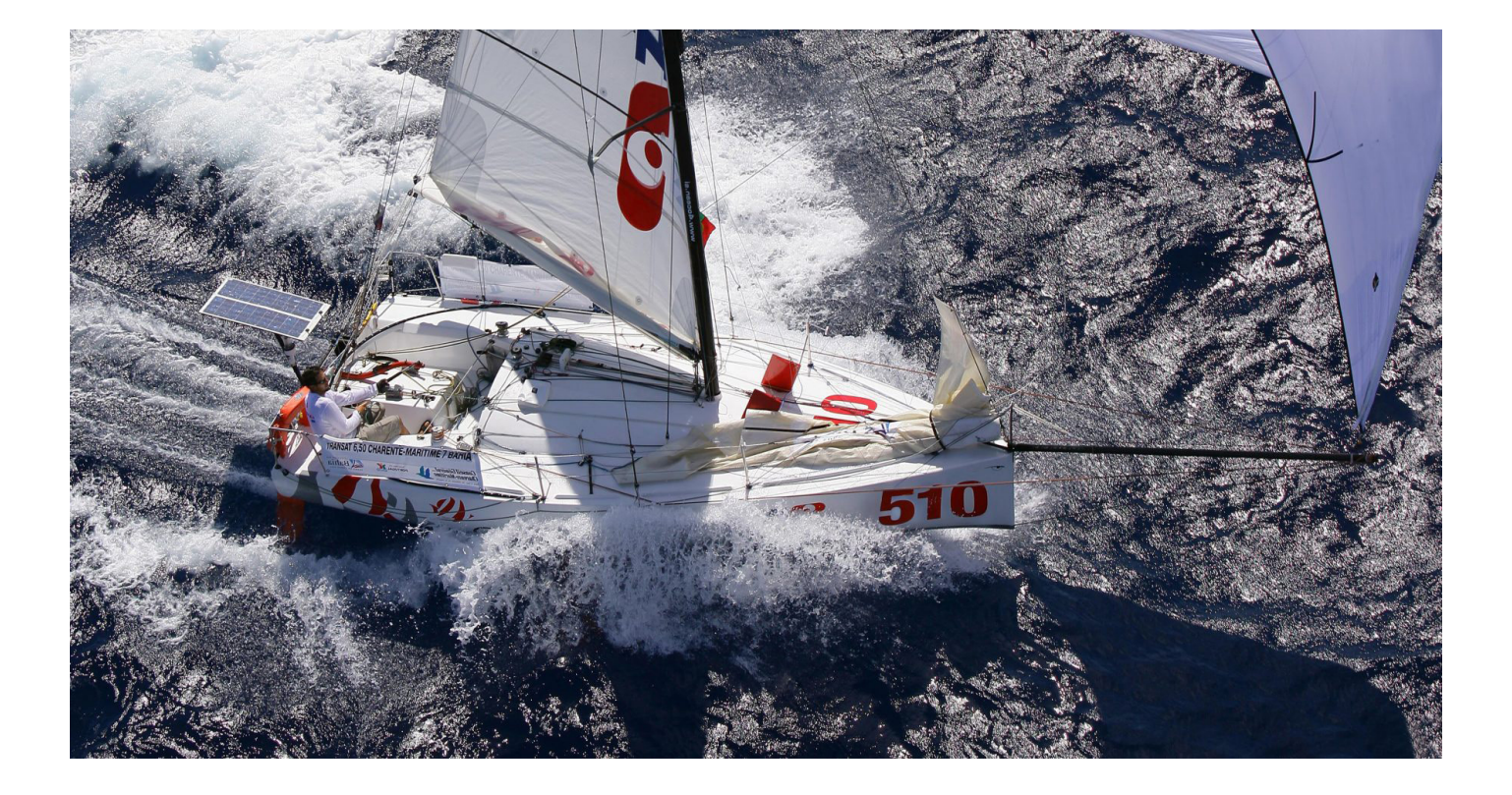

Liebe Teilnehmer\*innen,

Im Rahmen der RPC 2017 wird heuer erstmals ein Speedwettberb durchgeführt, zu dem wir gerne alle Teilnehmer\*innen animieren möchten mitzumachen.

Als 1. Preis winkt ein Seascape 18 Charterwochenende zur Teilnahme an der Traunseewoche vom 25. - 28. Mai 2017 in Gmunden.

Die Wertung erfolgt dabei nach Klassen und pro Boot, also jeweils ein Preis für die Bavaria 42 Match und die Bavaria Cruiser 41 Sport.

Teilnahmeberechtigt sind alle in der Meldeliste eingetragenen Skipper.

Die Auswertung des Speedwettberbs erfolgt über www.sailingrecord.com.

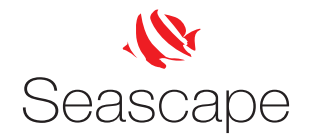

## **Anleitung zur Teilnahme am Speedwettbewerb bei der RPC 2017**

**Schritt 1:** Erstellen eines Accounts bei www.sailingrecord.com. (nur der Skipper!!)

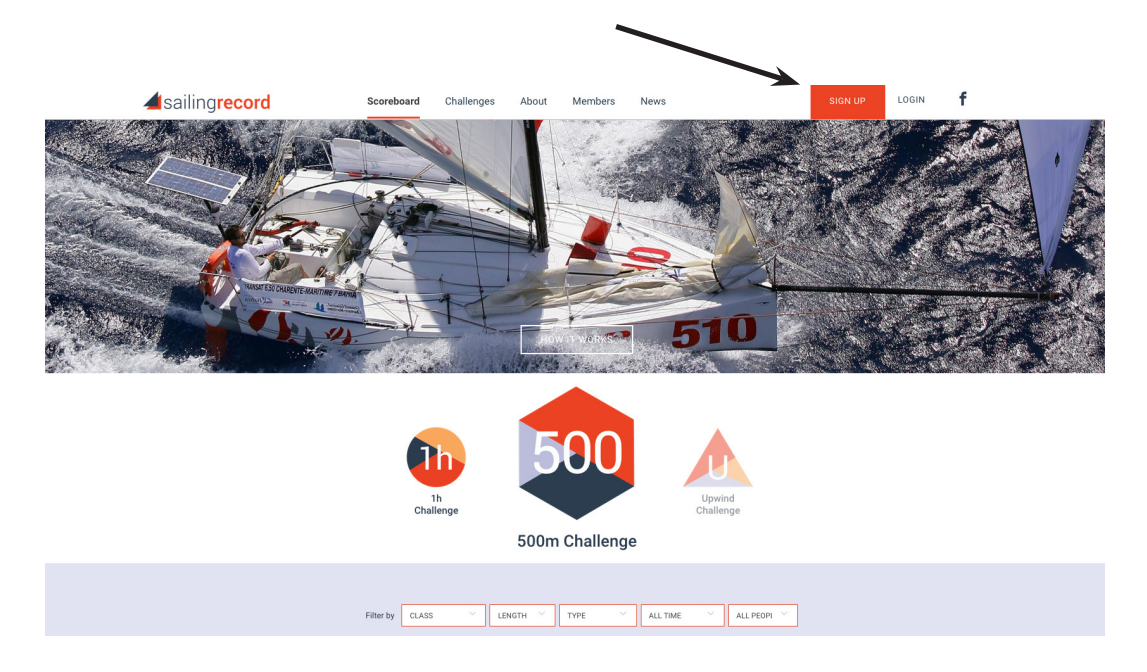

Ausfüllen der notwendigen Angaben.

Achtung! Der Username/Screenname kann nachträglich nicht geändert werden, also gut überlegen

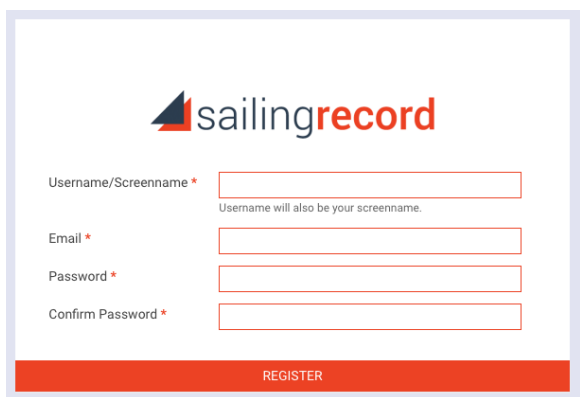

Die Angaben im nächsten Fenster sind optional und können später geändert werden

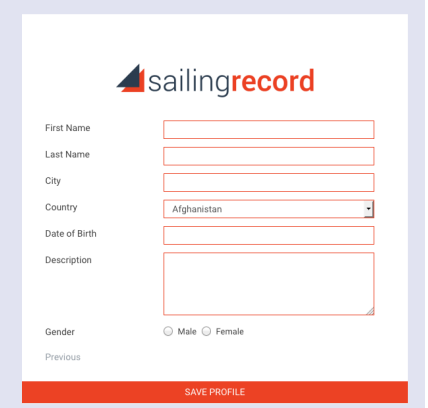

Im nächsten Fenster werdet ihr aufgefordert ein Boot zu eurem Account hinzuzufügen.

Hier den Bootsnamen eingeben und die Klasse.

Sollte die Klasse bei der Eingabe nicht erscheinen, dann müsst ihr den Haken bei "Class not listed?" setzen und die Eingaben zu dem Boot machen.

### **Hier bitte einheitlich eingeben!**

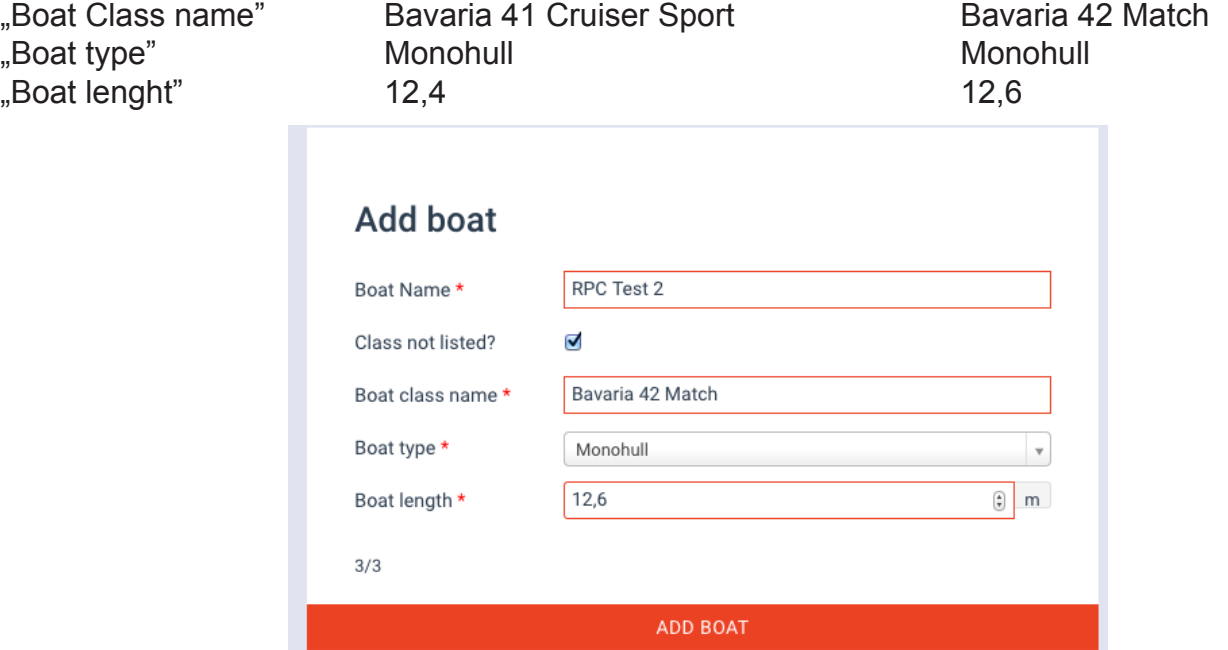

Im nächsten Fenster könntet Ihr noch ein weiteres Boot eingeben, aber in diesem Fall einfach auf "Continue" klicken

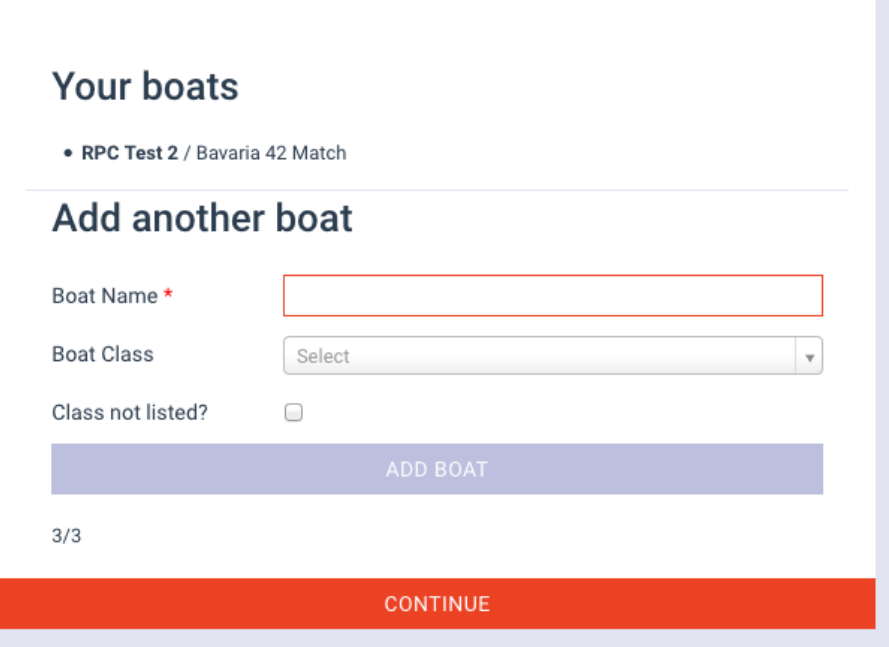

Abschließend könnt ihr noch ein Profilbild hochladen (optional), ansonsten auf "Finish registration" klicken

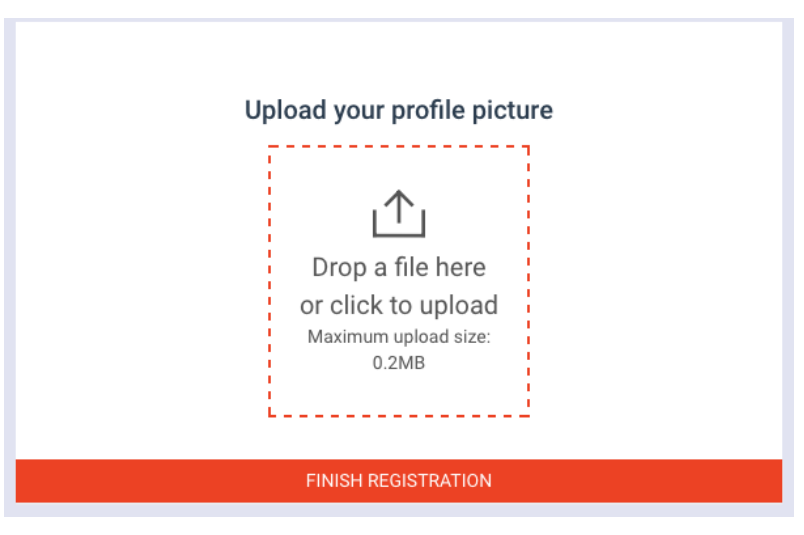

Ihr bekommt nun eine "Verification E-mail" zugeschickt um euren Account zu verifizieren. **(Achtung! Eventuell auch den Spam Ordner kontrollieren, solltet Ihr die E-mail in eurem Posteingang nicht sehen)**

Hier bitte den zugesandten Link anklicken

Nach dem Klicken des Links werdet ihr wieder auf die sailingrecord.com Seite weitergeleitet und müsst euch je nach Sicherheitseinstellung eures Browsers eurer Wahl entweder noch einmal einloggen oder aber ihr seid bereits eingeloggt.

Um an dem Speedbewerb teilnehmen zu können müsst ihr noch an den Challenges teilnehmen. Zur Auswahl stehen die "500m Challenge" und die "1h Challenge". Einfach auf "Challenges" klicken und auf der nächsten Seite bei beiden auf "Accept" klicken

Euer Account ist nun bereit und ihr könnt im Anschluß an die Regatta eure Tracks hochladen

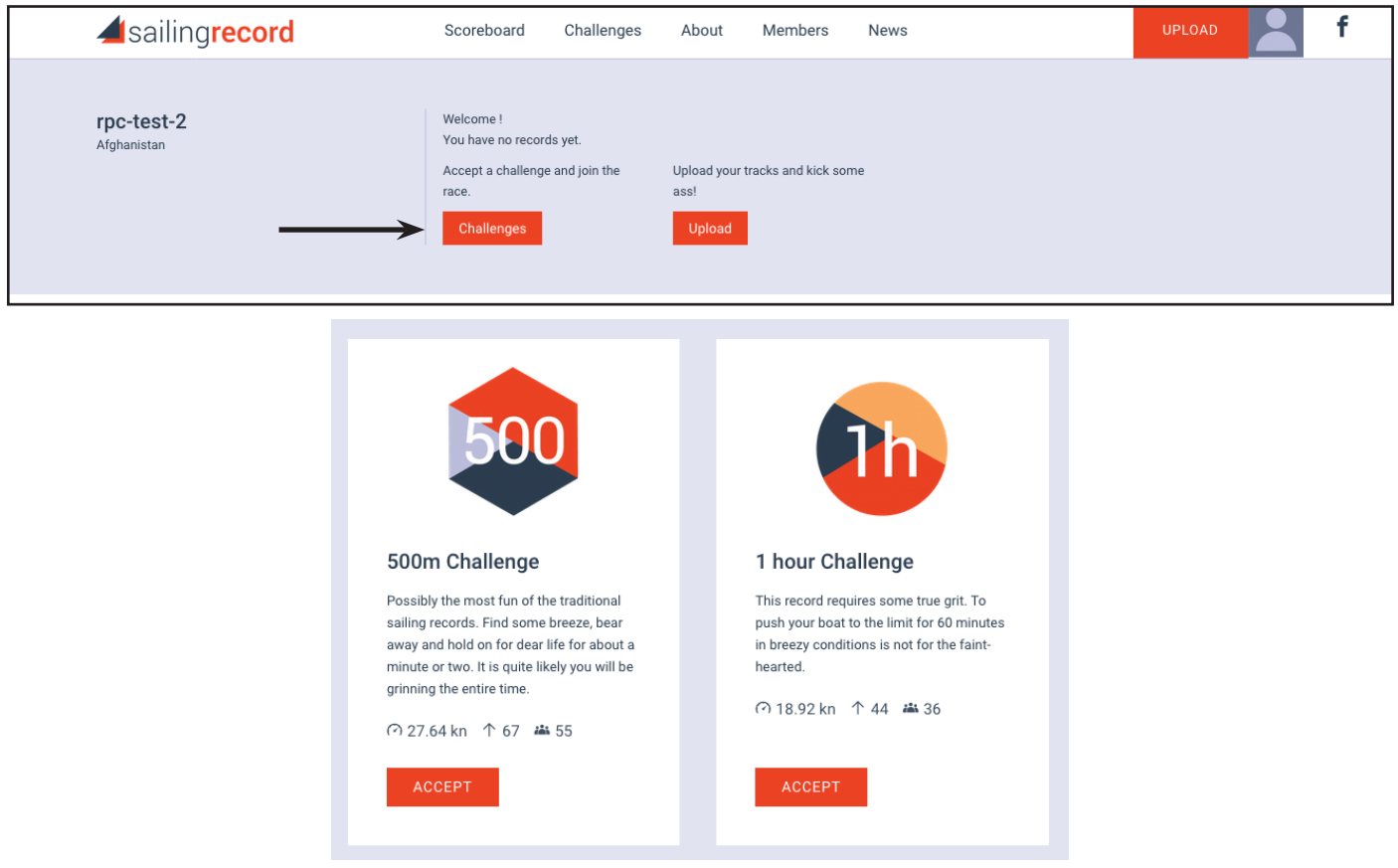

### **Schritt 2:** Aufzeichnen eurer Tracks

Wir gehen davon aus, daß nahezu alle Teilnehmer\*innen ihre Tracks in irgendeiner Form aufzeichnen.

Tracks können mit jedem Gerät, welches eine GPS Funktion hat und einer Sampling Rate von 1 Hz (1 point per second) besitzt erstellt werden. Dies können Smartphones/Tablets mit entsprechender App, Velocitek, GPS Geräte oder auch Sportuhren sein. Wichtig hierbei ist nur, daß im Nachhinein die Ausgabe des Tracks in einer GPX file erfolgen kann.

**Beispiel:** Aufzeichnen eures Tracks mit Hilfe der RaceQs App für Android und iOS

RaceQs ist eine App, welche speziell für den Segelsport entwickelt wurde. Hiermit können Tracks erstellt werden, die später vom Server als GPX Track heruntergeladen werden können.

- 1. Installation der RaceQs App auf euer Smartphone oder Tablet
- 2. Erstellen eines Accounts (ihr werdet bei der Installation gefragt, ob ihr einen Account erstellen wollt. Diesen Schritt bitte ausführen.)
- 3. Starten des Tracks (nach dem Öffnen der App bitte ein paar Sekunden warten, bis genügend Satelliten gefunden werden, denn ansonsten bekommt ihr bei der "Speed max" einen falschen Wert.)
- 4. Track stoppen und wenn eine Internetverbindung besteht, könnt ihr den Track sofort hochladen, oder aber zwischenzeitlich auf eurem Gerät speichern und später bei vorhandener Internetverbindung hochladen
- 4. Herunterladen eures GPX Tracks auf raceqs.com

Zum Herunterladen eures Tracks müsst ihr euch mit eurem Usernamen auf der raceqs.com Seite einloggen. Auf eurer Startseite findet ihr dann euren Track. Um den Track als GPX file runterzuladen, müsst ihr auf das Zahnradklicken und "Edit" (Bild links) auswählen. Im aufscheinden Pop Up Fenster könnt ihr nun den Track als GPX File herunterladen. (Bild rechts)

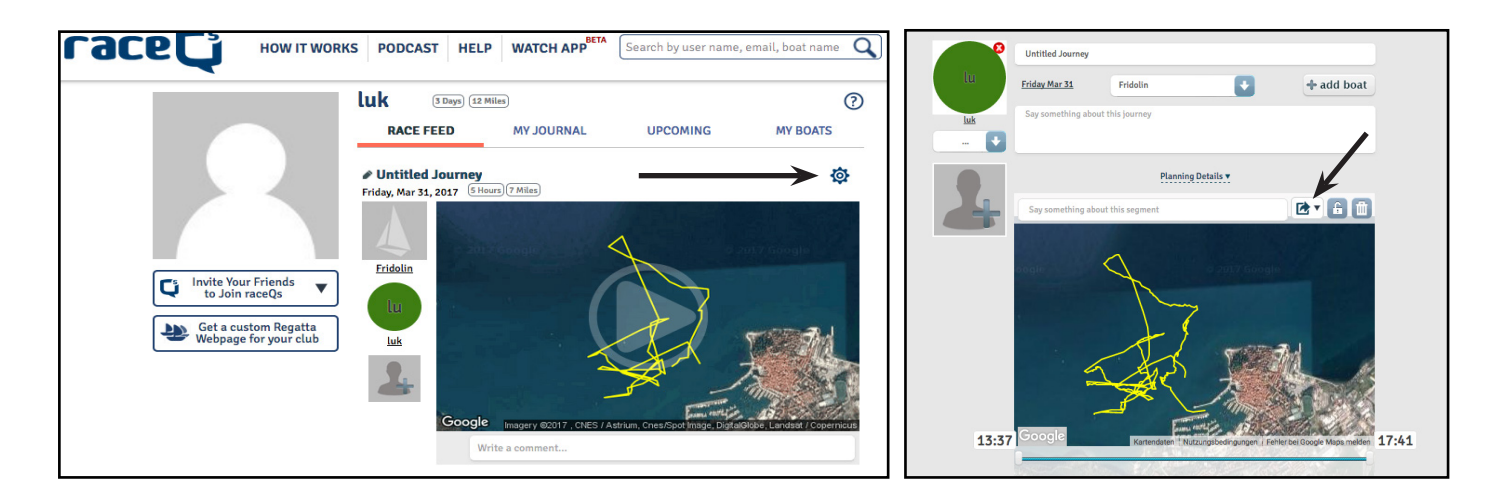

#### **Schritt 3:** Hochladen eurer Tracks auf www.sailingrecord.com

Im Anschluß an die RPC 2017 können die Tracks auf www.sailingrecord.com hochgeladen werden.

Hierzu auf www.sailingrecord.com mit eurem Acccount einloggen und über den großen orangen "Upload" Button den Track auf den Sailingrecord Server hochladen.

Die Auswertung erfolgt automatisch und die Ergebnisse eurer Challenges sind sind sofort im Scoreboard sichtbar.

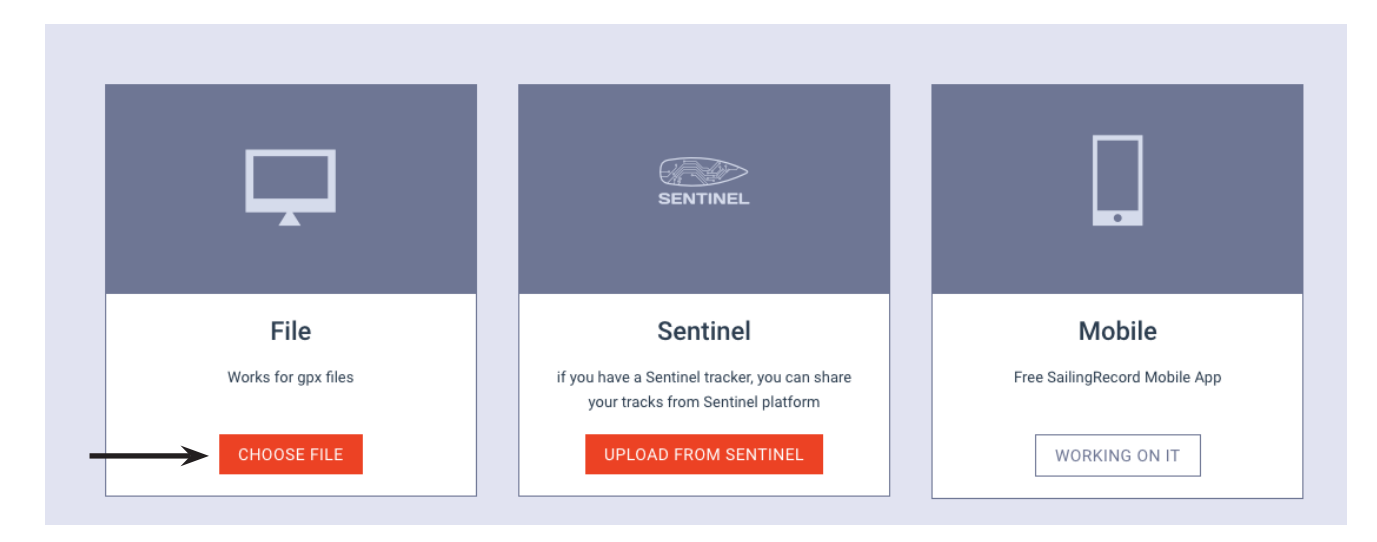

Hier bitte die erforderlichen Angaben machen und den Track auf das Fenster ziehen

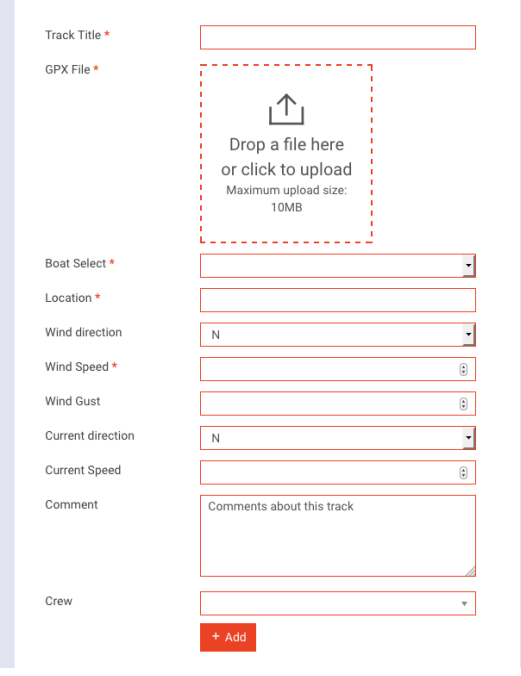

Bei Fragen bitte Ronnie oder Lukas (auf dem Schiff "Albatros") kontaktieren.

Wir wünschen euch viel Spaß und hoffen auf ein rege Teilnahme am Speedwettbwerb bei der RPC 2017.